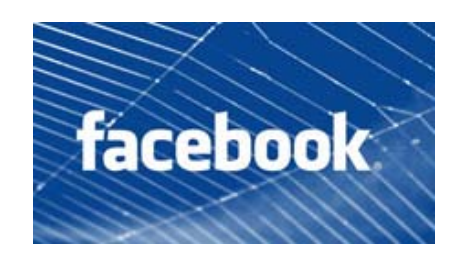

# **PRIVACY**

## **Who can see my wall?**

You can control the visibility of all content you and your friends post on your wall by following these instructions.

Your friends' posts:

- 1. Choose the "Privacy Settings" option in the Account drop-down menu at the top of any Facebook page.
- 2. Select "Customize settings" in the "Sharing on Facebook" section.
- 3. Look for the "Things others share" section. A drop-down menu allows you to choose who can view the content that friends post to your Wall. If you don't want people to post on your Wall, uncheck the box next to the "Friends can post to my wall" option.

Your posts:

- 1. Choose the "Privacy Settings" option in the Account drop-down menu at the top of any Facebook page.
- 2. Select "Customize settings" in the "Sharing on Facebook" section.
- 3. Look for the "Things I share" section. A drop-down menu allows you to choose who can view the content that you post to your wall.

# **Who can see the info section of my profile?**

Most of your Info section is controlled by the individual privacy settings that you choose for each field. Your gender and networks are available to everyone because this info is essential to helping you connect with your friends and family.

# **Who can see the photos section of my profile?**

Friends of friends can visit the Photos section of your profile, but whether they see the content here depends on the privacy settings you've chosen.

# **How do I edit the privacy settings for my photo albums?**

To edit the privacy settings for a photo album, follow these steps:

1. Go to the photo album.

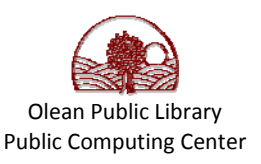

- 2. Select the "Edit Album Info" button in the lower left side of the screen.
- 3. On the "Edit Info" tab, select the "Privacy" drop-down menu to customize the privacy settings for your album.

Please note that if a photo of you resides in an album you do not own, only the owner of the album can adjust the album privacy. This may affect the visibility of photos you are tagged in when your friends look at them. Also, if you share a high resolution photo or album with someone, that user will be able to download those photos.

You can also access privacy settings for photo albums by doing the following:

- 1. Click on the "Account" menu and select "Privacy Settings" from the drop down menu.
- 2. Click "Customize settings."
- 3. Choose "Edit album privacy for existing photos." Alternatively, you can click the "Album Privacy" link on the "Photos" tab of your profile next to your albums.

## **How does photo tagging privacy work?**

You can restrict who can view all tagged photos of you from the Privacy Settings page. Note that tagging a photo does not change the existing privacy setting of the photo. For example, if a photo is limited to the album owner's friends only, it will not appear to the tagged person's friends unless they are also friends with the album owner. Tagging only affects privacy if the photo was previously not visible to person being tagged. You will always be able to see a photo in which you are tagged.

You can set your notifications so that you always know when someone tags you or one of your photos. If you wish to remove a tag of you or one made on a photo that you uploaded, click "remove tag" next to the tag when viewing the photo. If you tag a friend in a photo that you did not upload, you cannot remove or edit the tag. Only the owner of the photo or the tagged user will be able to do so.

#### **Who can see the friends section of my profile?**

To control who can see your friend list:

- 1. Open the Account drop-down menu on the top left corner of any Facebook page.
- 2. Choose Privacy Settings.
- 3. Under Connecting on Facebook, click "View Settings."
- 4. Change your setting for "See your friend list."

## **How can I tell what my profile looks like to my friends?**

To see how your profile currently appears to one of your friends, take the following steps:

- 1. Navigate to the Privacy Settings page.
- 2. Select the "Customize settings" link towards the bottom of the "Sharing on Facebook" section.
- 3. Click the "Preview My Profile" button that is located in top right side of the page.

When you have reached this preview mode, you will automatically see how your profile looks to most people on Facebook. To view how your profile looks to a specific friend, just type his or her name in the open field.

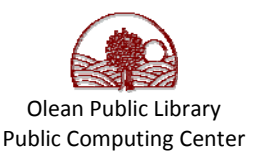

# **How do I control privacy for the things I share on Facebook (e.g. photos, posts, birthday)**

The "Sharing on Facebook" section of the Privacy Settings page lets you control who can see content you share on Facebook. You can choose a master setting for this set of information from the following options: Everyone, Friends of Friends, Friends Only, or Recommended. Or, you can choose to customize each setting individually — just click "Customize settings" to do this.

If you decide to customize your settings, you'll see a more detailed "Things I share" section. This section includes individual settings for information you've shared about yourself, such as your birthday, religious and political views, Places you check in to, and posts you've made.

# **Can I know who is viewing my profile and how often it is being viewed?**

No, Facebook does not provide a functionality that enables you to track who is viewing your profile, or parts of your profile, such as your photos. Third party applications also cannot provide this functionality. Applications that claim to give you this ability will be removed from Facebook for violating policy.

# **How do I hide my birthday?**

To adjust how your birthday is displayed on your profile, take the following steps:

- 1. Click "Edit Profile" in the top-right corner of your profile.
- 2. Select your desired display option in the drop-down menu next to your birthday. You can choose to display your full birthday, display just the month and day, or you can hide your birthday completely.
- 3. Click "Save Changes".

Note that if you hide your birthday completely, your friends will not receive reminders when it's approaching. If you still want them to receive these reminders, you will need to at least make the month and day visible.

# **How do I control who can see the pages that I "Like"?**

You can control who can see your likes, activities and other connections from the "Connecting on Facebook" section of the Privacy Settings page. If you only allow your friends to see your pages from your profile, then you will also not appear in the list of people who like the Pages to non-friends. Note that if you post something to the page or comment on a post on the page, then your post or comment (including your name) will be visible in search and to others who view the page.

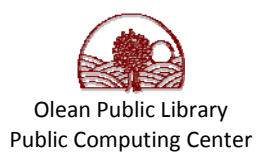